## **Create Gameschedule**

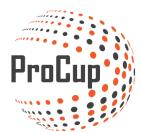

Click on Planning phase and the Create match schedule:

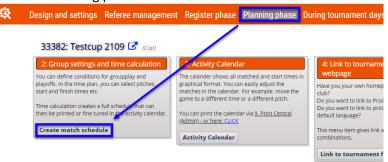

Start by choosing NEW CLASS<sup>1</sup> or CHANGE CLASS<sup>2</sup> if you already made this step before:

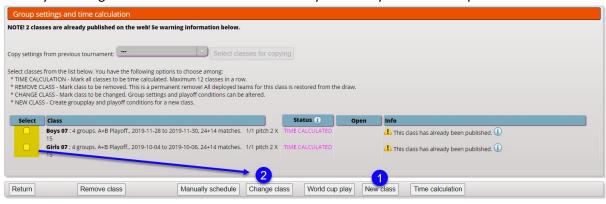

Choose a class to work with

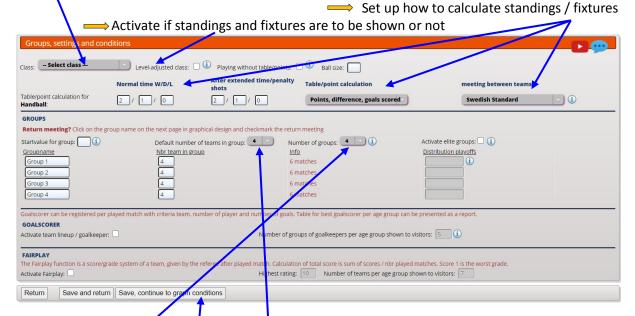

Set up how many groups and how many teams in each group.

SAVE and continue to Graphical conditions.

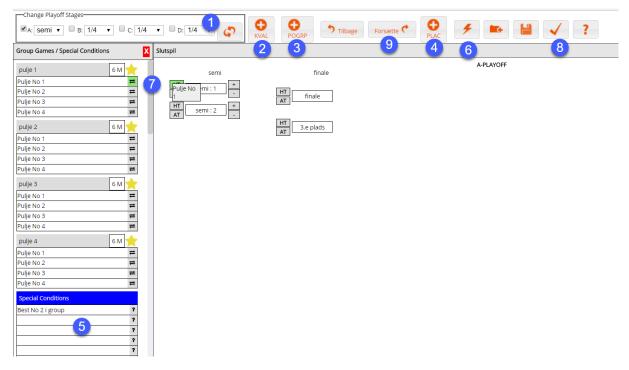

- 1 Choose what type of Play Off to use
- 2 Activate Qualification games if needed
- 3 Activate Play Off groups here if you want that
- 4 I you need Placing games it's here you activate that
- 5 Do you need special conditions for example "Best nr 2" use this option
- 6 The Flash helps you setup a Play Off by default
- 7 All terms and conditions can be created manually by using drag and drop
- 8 Validate all terms
- 9 Continue to the next step

## Time calculation:

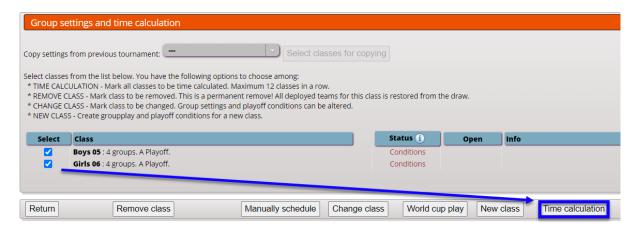

Choose classes that are to play in the same court/fields on the same dates and times.

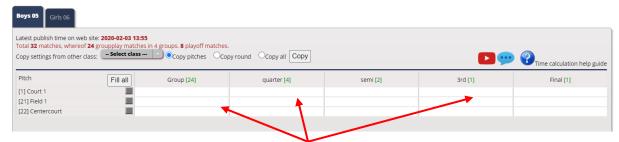

Click on the pitches to use in each stage, don't forget to click play off as well

Set up what gametimes, pauses and other

TIPS! Click on Information icon for more help

| Match form for class:                     | pit h I                                         | Order in groupplay (i)                                    |
|-------------------------------------------|-------------------------------------------------|-----------------------------------------------------------|
| Groupplay: 2 X                            | 10 min. Pause incl halftime: 4 min. 🛈           | O Groups are played individually                          |
| Playoff: 1 X                              | X 25 min. Pause incl halftime: 14 min. 1        | Groups are plays by turns                                 |
| Playoff B,C,D:                            | X 10 min.                                       | Number of groups played by turns 4                        |
| Lowest time between groupplay matches: 30 | min.                                            | Nbr matches in row per group: 2                           |
| Lowest time between playoff matches: 30   | min.                                            | Prioritize playoff: (i)                                   |
| Rounding of starttime: (i) No ro          | rounding O 5 mins O 10 mins O 15 mins O 30 mins | Max.nbr minutes calculated matches can be moved: 0 min. 1 |
| Extra pause after final:                  | min. ①                                          | Max.nor minutes calculated matches can be moved.          |

Set up dates and timeframes incl posibility to split up groupstage, playoff and other

In this case groupstage is played between 09.00-18.00 the first day and playoff starts 09.00 and ends 14.00 the second day.

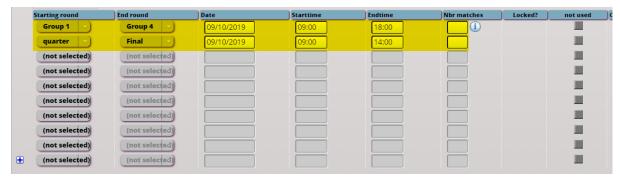

If more classes are to play the same date do the same settings for them (different tabs)

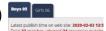

Once every setting is completed Click Calculate and ProCup creates a suggested gameschedule. You get information if ProCup deploy all games immediately! If you are satisfied, click on Calculate at the bottom and continue.

Approve the game program You can print the matches and get it out in excel

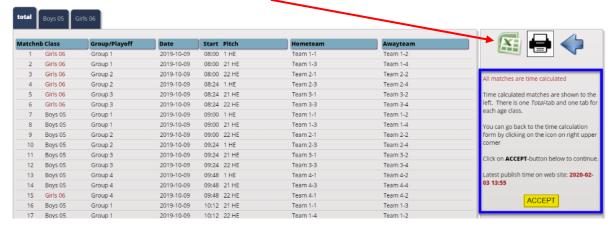

If you want to fine-tune the match placement, you can do so in the activity calendar:

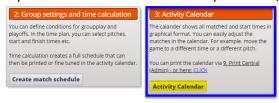

In it you can manually drag and move matches (drag-and-drop)

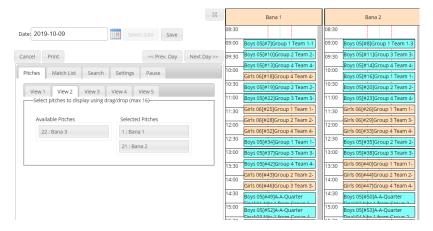

When you are done, click save and then cancel

The next step will be to validate the game program

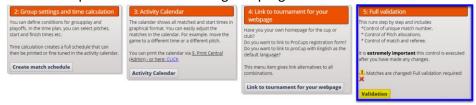

This is done in three steps:

1 create unique match numbers

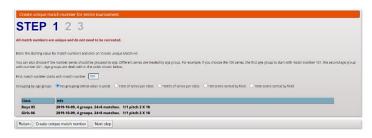

2 check plan name, plan name

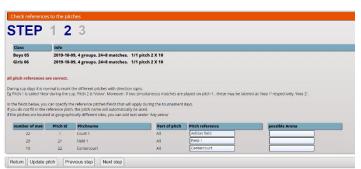

Here you can change the name of the fields if, for example, they have sponsors who want their name on a plan. Click on update pitch.

3 Validate the matches so that no matches collide or other problems occur

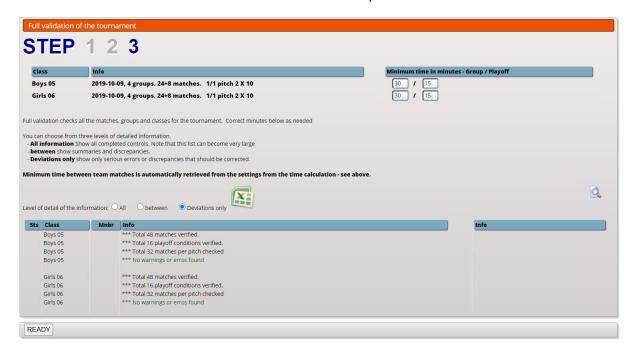

Before you publish the game program, you must place team names in groups.

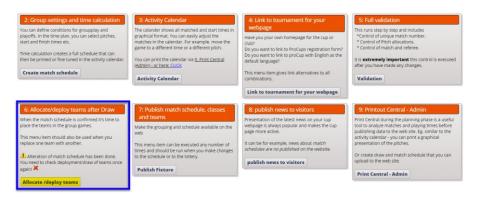

Drag the team from the right side and drop into the left group where you want the team to be placed.

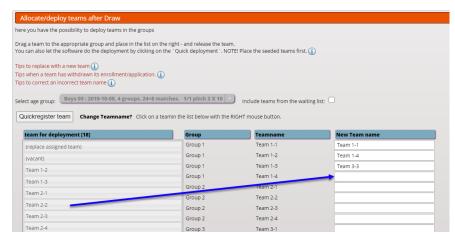

When you are done, click on update.

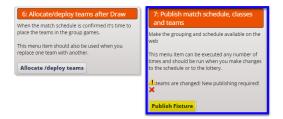

Now you can publish the game program on the website.

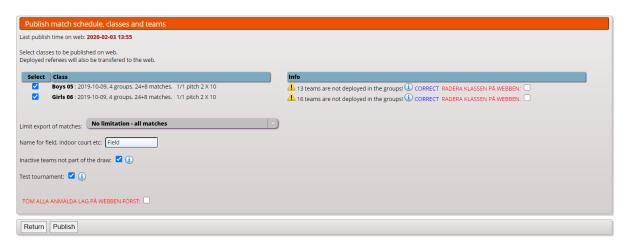

You have now published the game program on the website and then it looks like this:

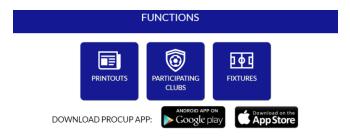

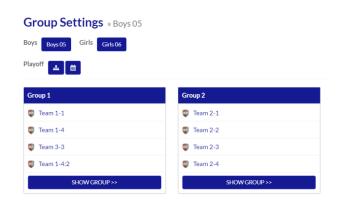

**GOOD LUCK!**